# Формуляри в текстообработваща система

### 1. Формуляр

➢Формулярите са компютърни текстови документи – бланки (образци), които предоставят възможност за електронно попълване на специфична информация в тях посредством използване на специфични елементи (контроли на съдържание или специфични полета), които са поставени на определени места в документа.

➢За разлика от технологията на работа с циркулярните документи, при която се извършва автоматично попълване на определена информация в тях чрез реализиране на връзка с файл – източник на данни, при формулярите попълването на изготвената бланка във вид на формуляр става директно от самия потребител.

# 2. Създаване на формуляр

А) **Показване на раздела Developer (ако не е визуализиран)**

- **1. От раздела File/команда Options**
- **2. Word Options/Customize Ribbon**
- **3. В списъка с раздели Main Tabs поставете отметка на Developer /ОК**

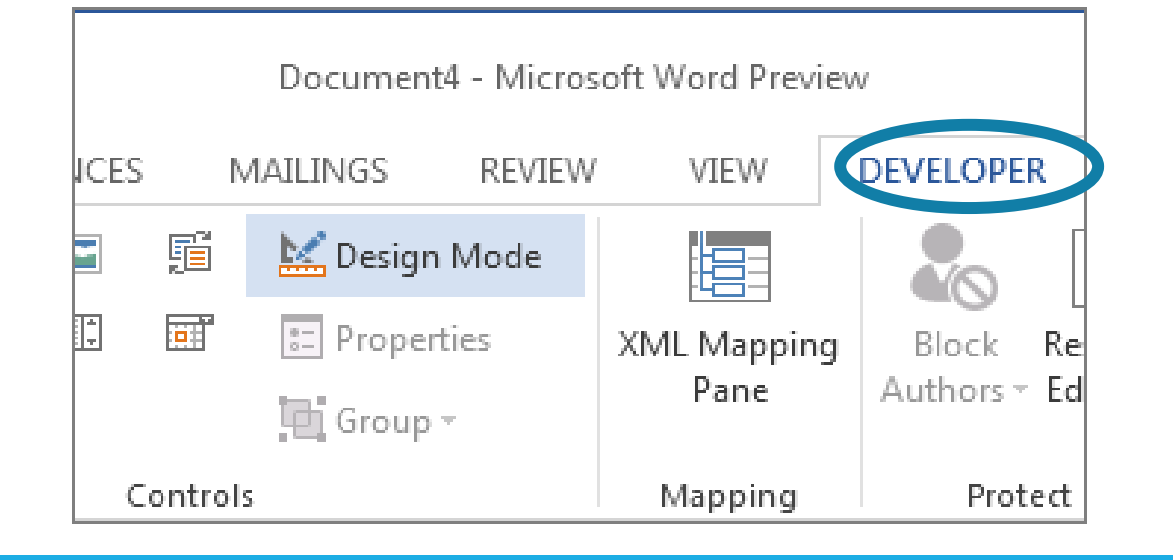

Main Tabs B⊠Home El Clipboard E Font El Paragraph El Styles El Editing **E** Minsert ⊞ Ø Design **⊞**⊿Layout ⊞ References El Mailings E Review **E** View **El V** Developer E Add-Ins ⊞ Ø Blog Post **El** ⊠ Insert (Blog Post) ⊞ Outlining **B** Background Removal

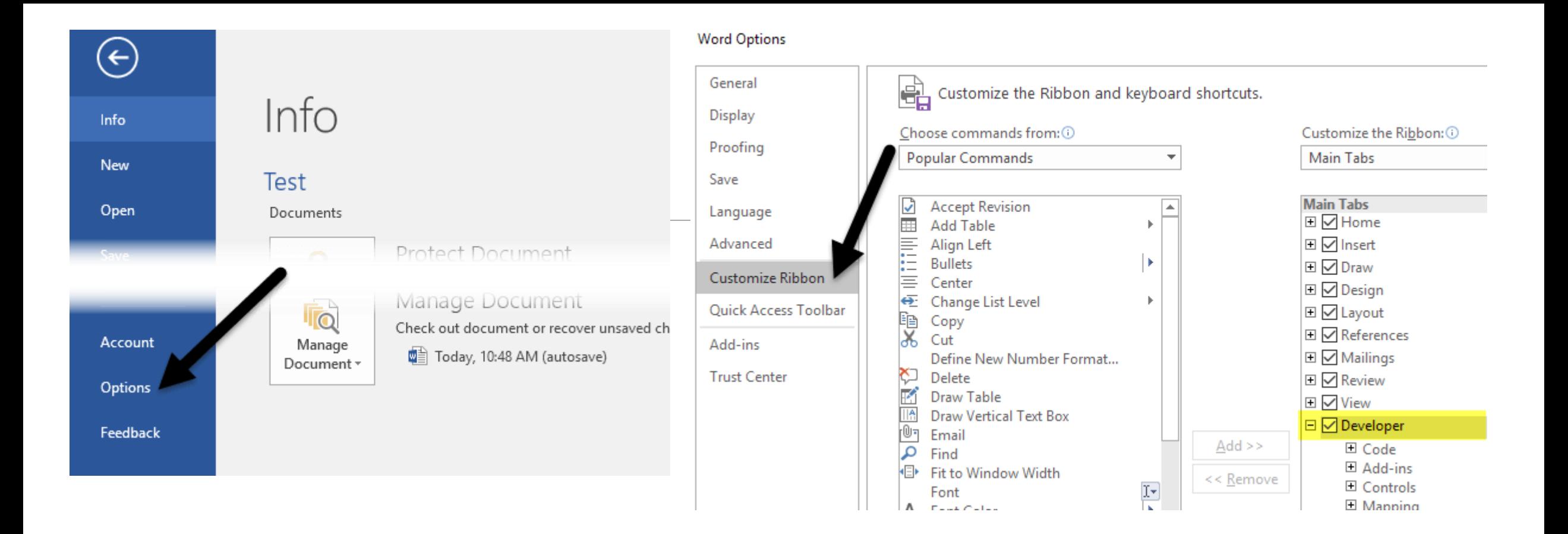

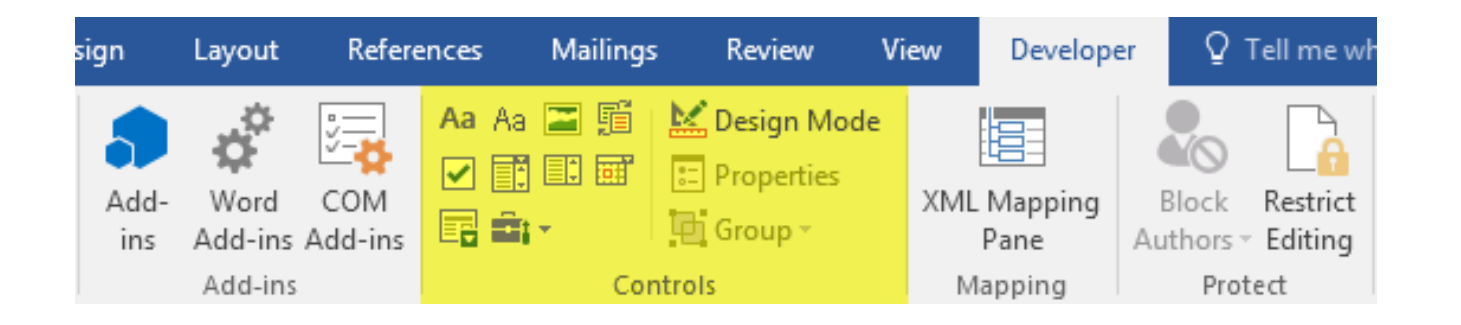

#### Б) Добавяне на контроли на съдържанието и други специфични полета към формуляра

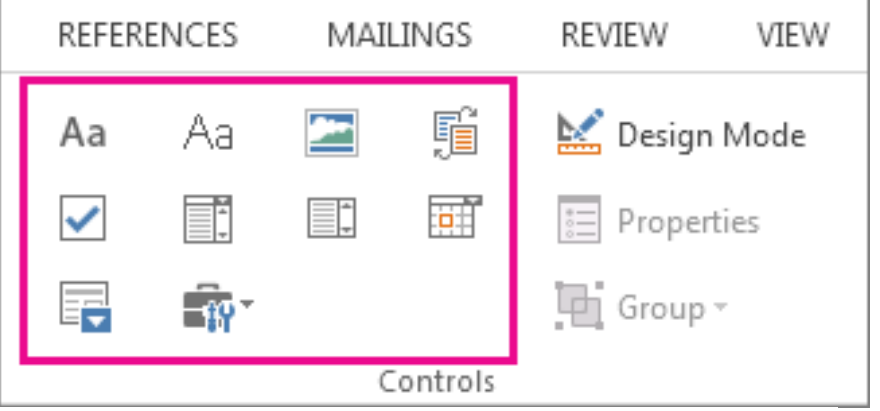

Текстово поле  $Aa$  (Plain Text Content Control) – за вмъкване на обикновен текст;

RTF текст **Aa** (Rich Text Content Control) - предоставя възможности за въвеждане на множество от абзаци;

Разгъващ се списък  $\boxed{=}$  (Drop-Down List Content Control);

Контролна кутия v (Check Box Content Control);

Дата **Поли** (Data Picker Content Control);

Изображение **••** (Picture Content Control) и др.

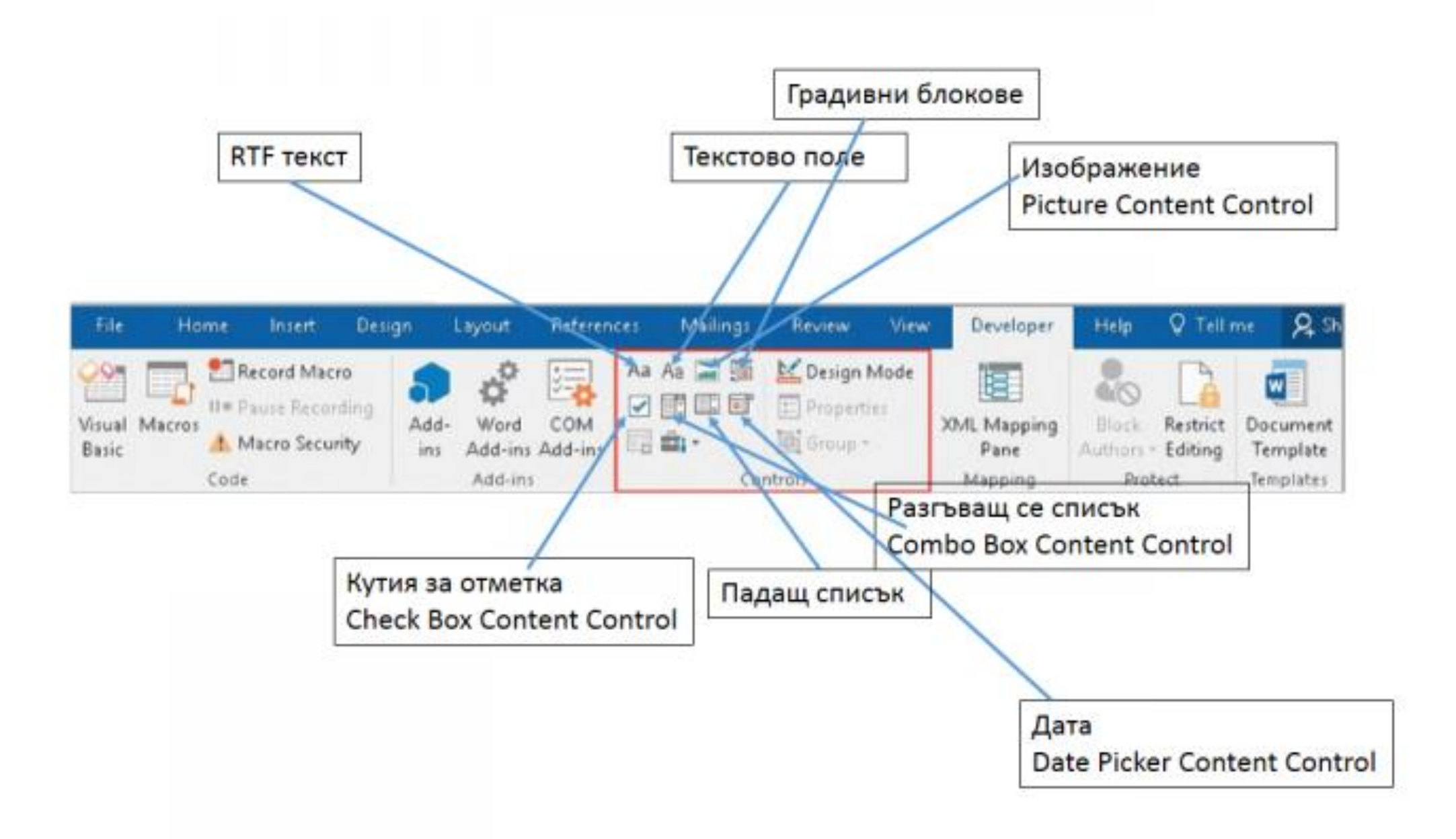

С помощта на бутона **Legacy Tools** може да се използва и групата с наследени инструменти (напр. **Legacy Forms**, които също предоставят възможности за добавяне на специфични полета към формуляра – текстово поле, контролна кутия, падащ списък и др.

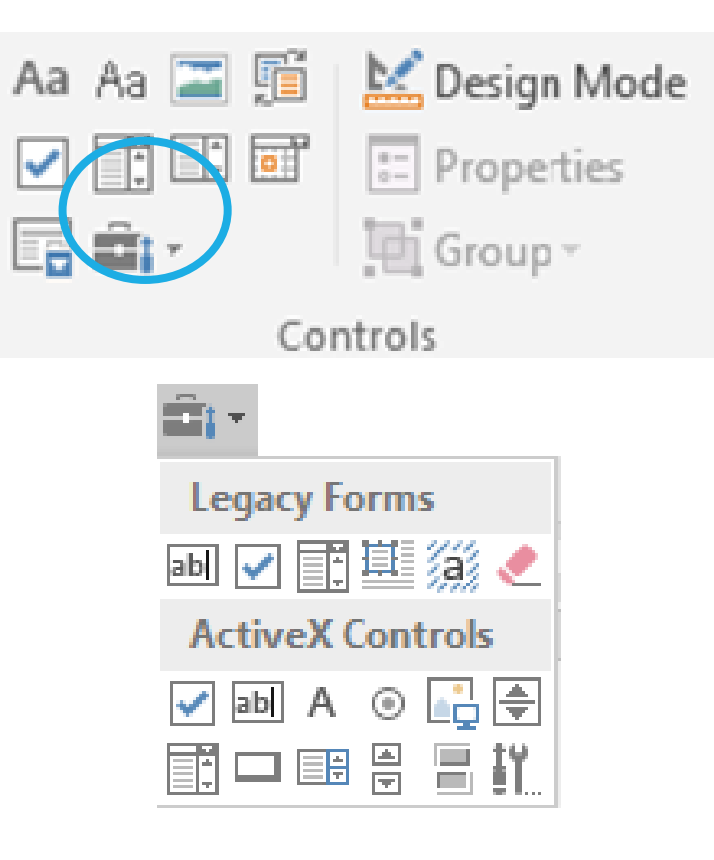

# 3. Настройка на падащ (разгъващ се) списък Drop-Down List Content Control

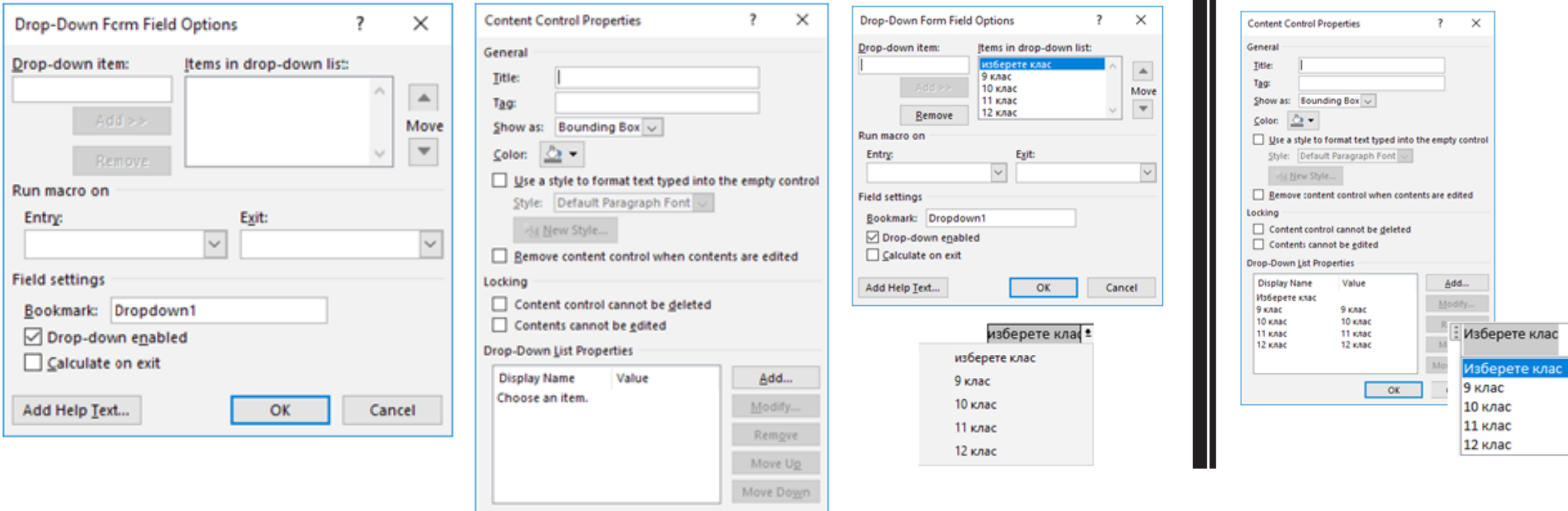

Cancel

стойности за списъка се въвеждат в полето Drop Down Item и се добавят чрез бутона Add

OK

#### 4. Добавяне на текст с инструкции към добавени контроли на съдържание във формуляра

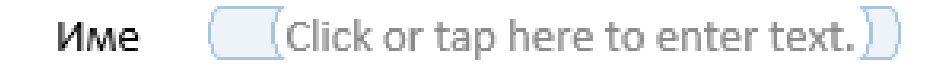

(въведи име) ) **M<sub>Me</sub>** 

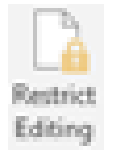

# 5. Добавяне на защита на формуляра

С помощта на бутона **Серос страница Developer може да се добави защита срещу** редактиране на готовия за попълване формуляр, така че да има достъп само до полетата на формуляра, които са предвидени за попълване след неговото заключване. За целта в панела Restrict Editing трябва да бъдат зададени следните настройки

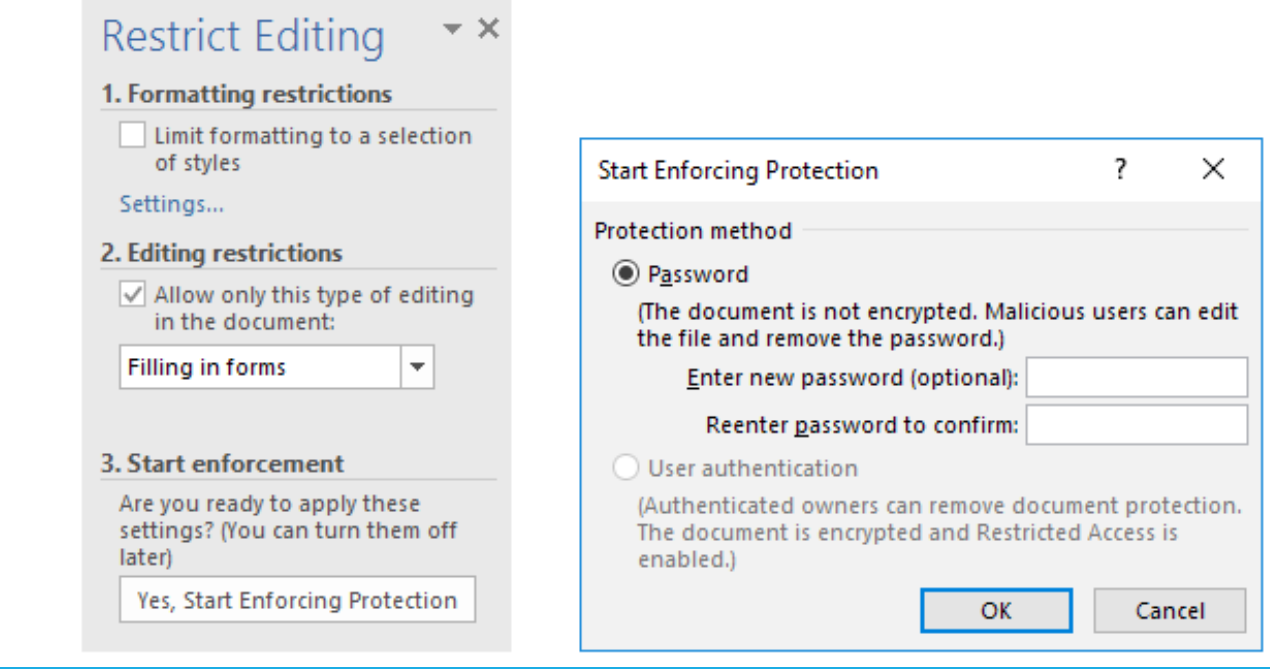

#### **ФОРМУЛЯР**

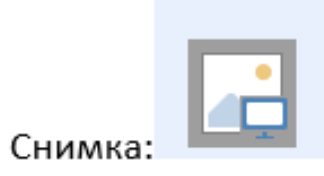

**Име:**Click or tap here to enter text.

Образование: Choose an item.

Пол:

 $\mathcal{A}^{\mathcal{A}}$ 

Жена:□ Мъж:□

Дата: Click or tap to enter a date.

#### Практическа задача

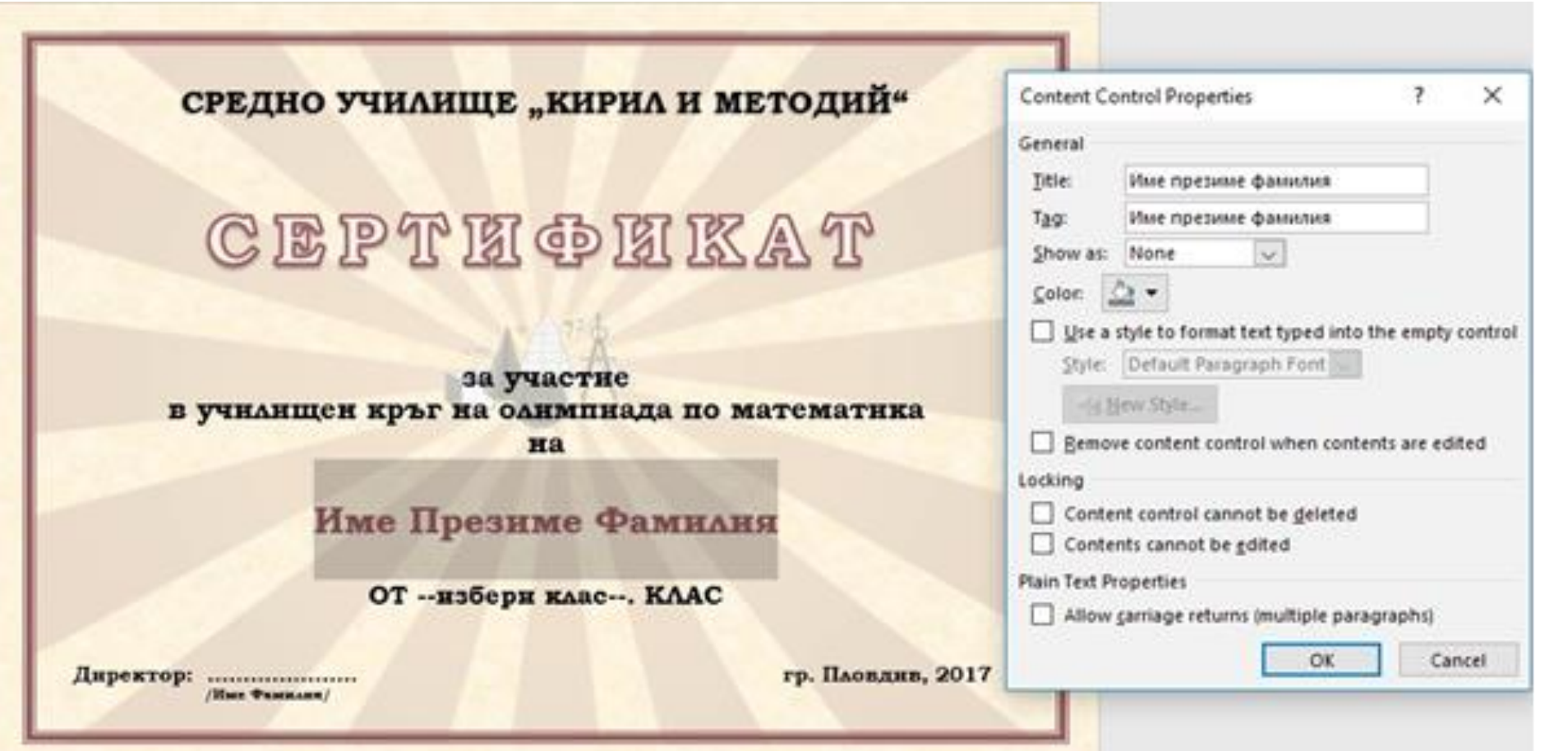

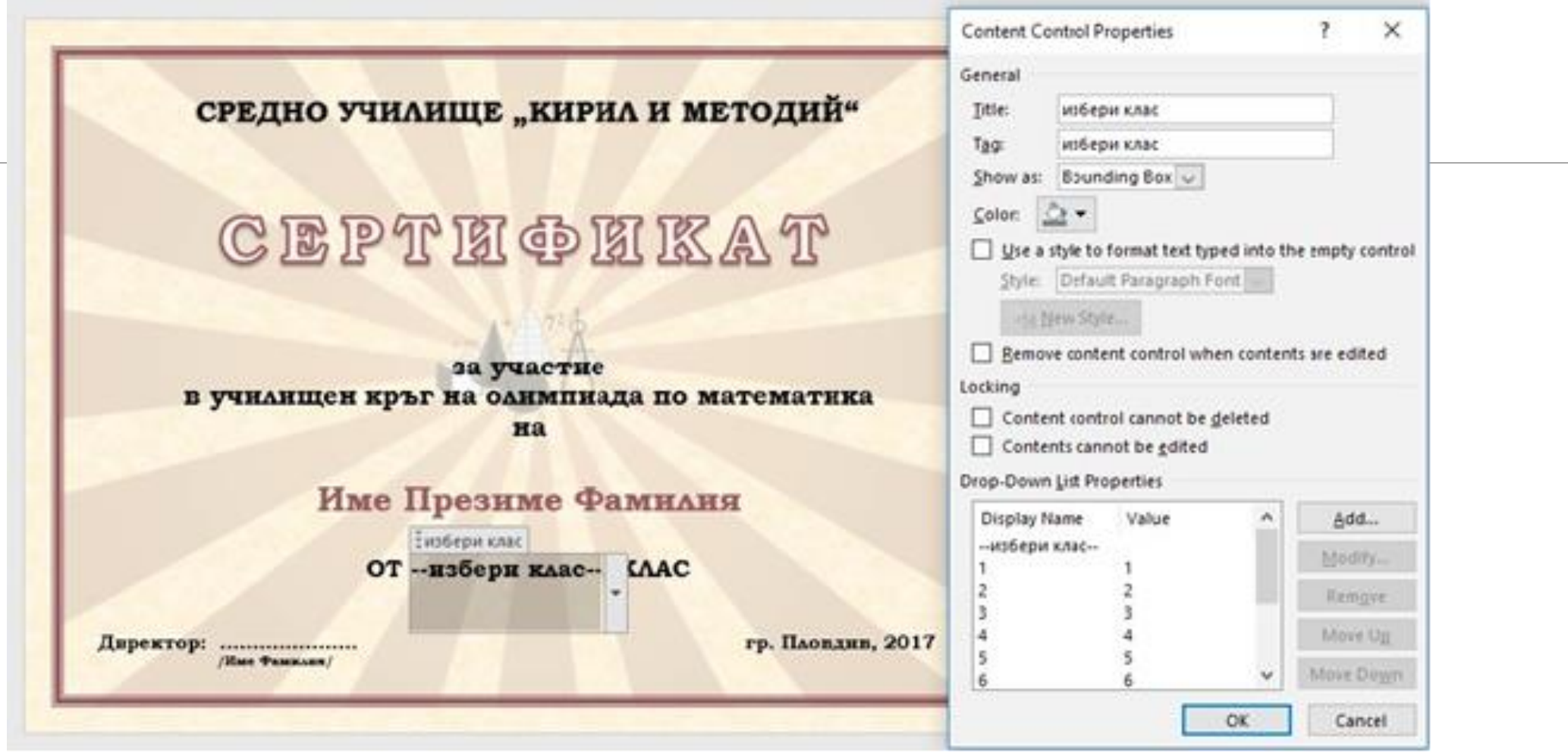

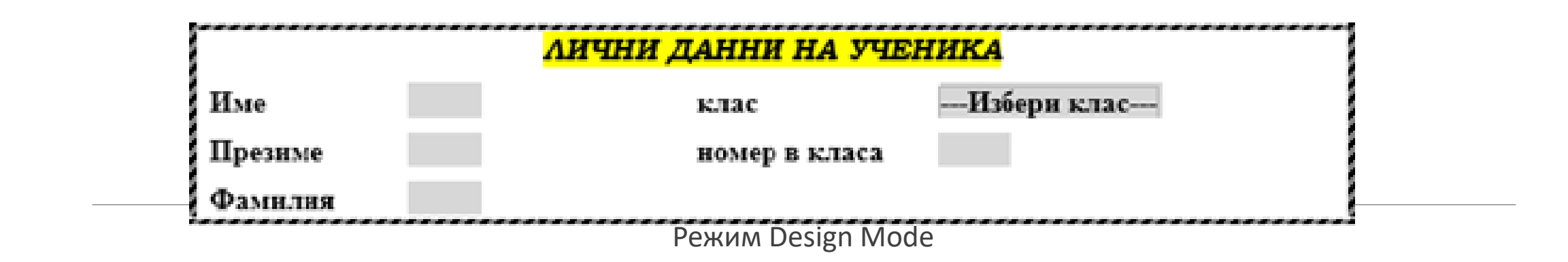

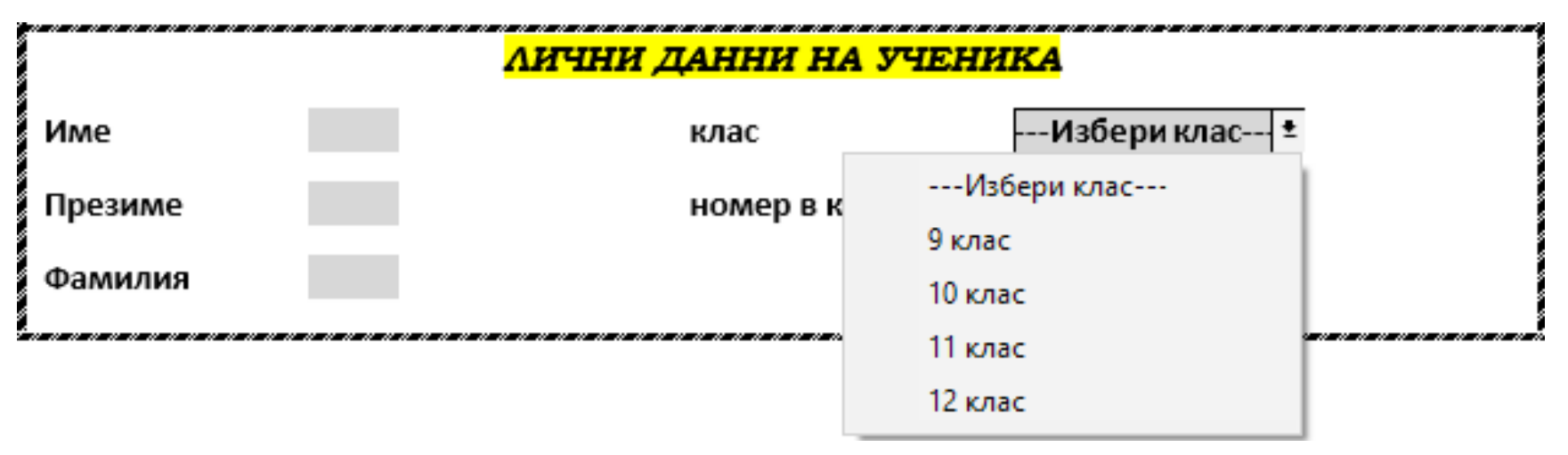

Режим на попълване на формуляра